# 履修カルテ入力マニュアル(教員用)

### 1.学務情報システムにログインします。

(http://www.yamagata-u.ac.jp/gakumu/gakunai/cs/)

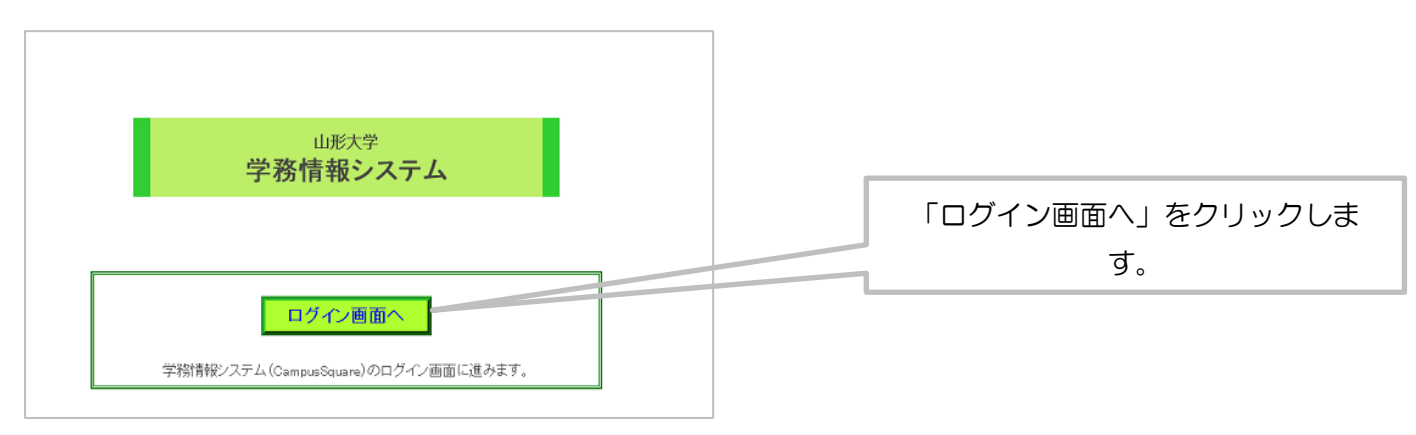

## 2.ログインします。

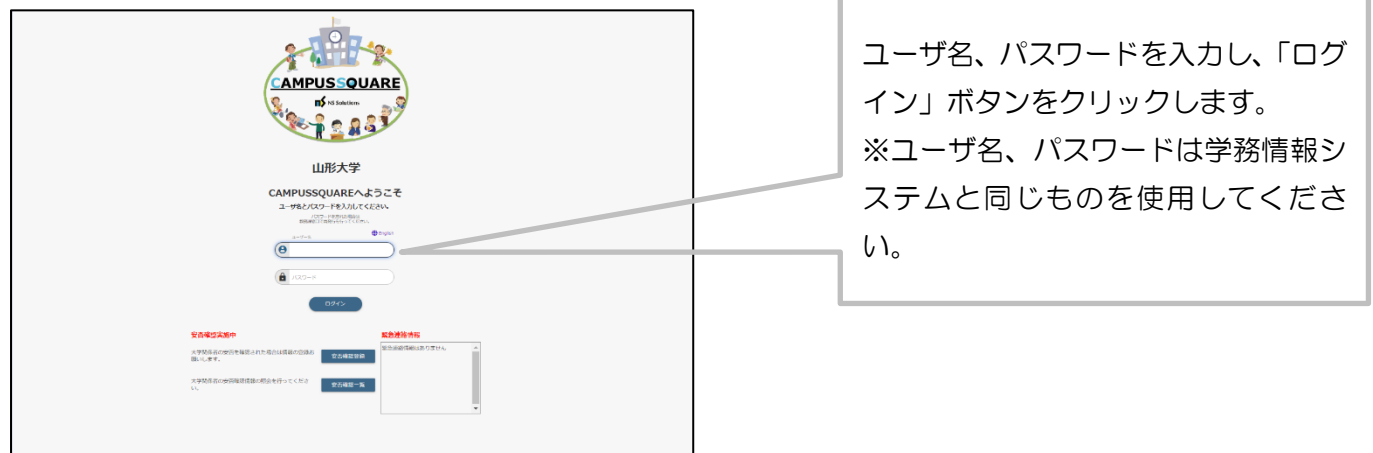

#### 3.履修カルテの所見入力画面へ

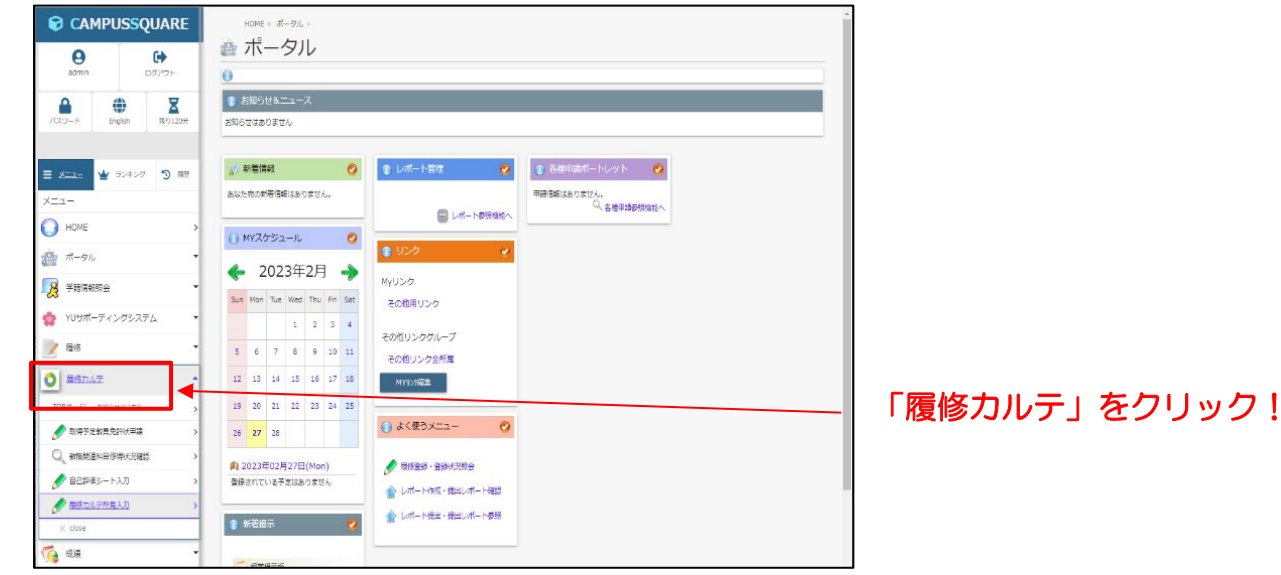

左側のメニューから「履修カルテ」をクリックします。

#### 4.所見を入力する。

「履修カルテ所見入力」画面で教職履修カルテに関する所見を入力してください。

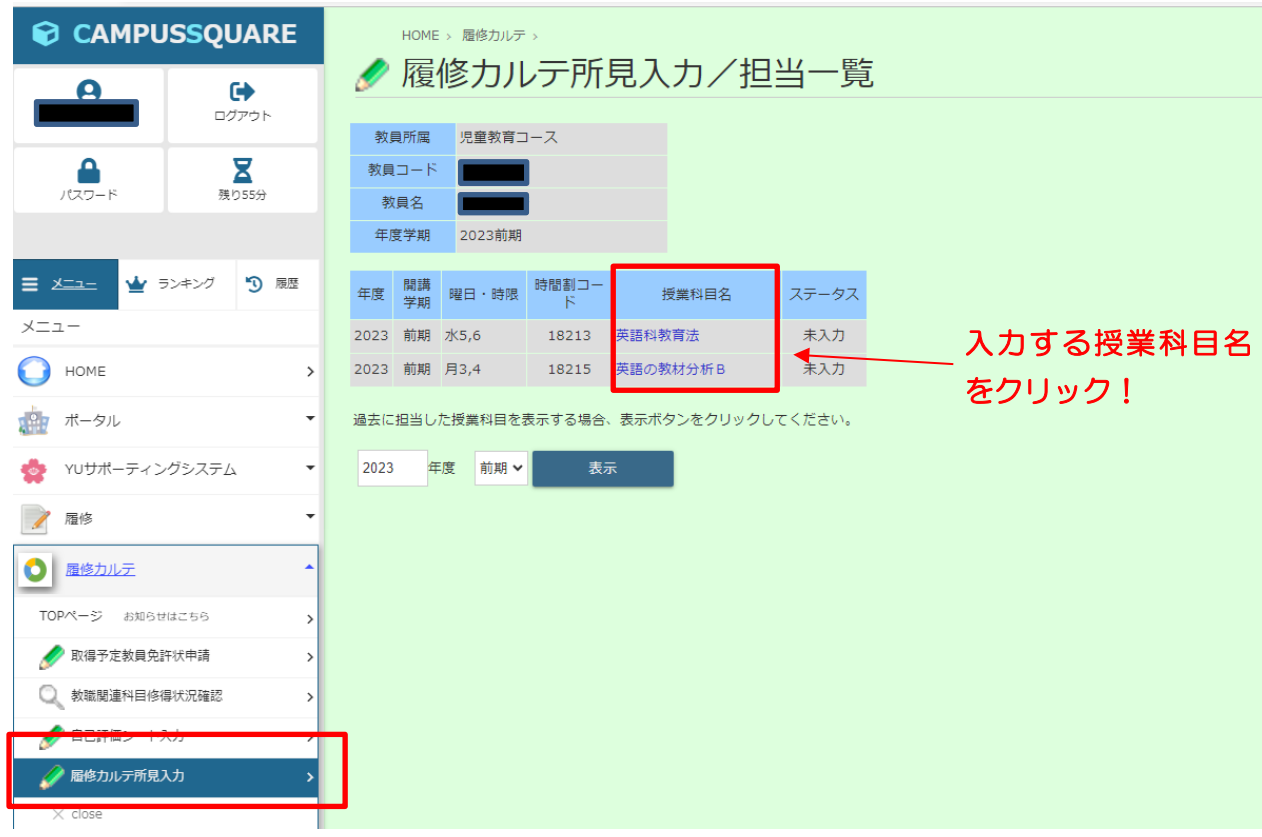

①授業科目名をクリックすると次のような画面が表示され、所見欄に入力することができます。

②各学生の所見を入力し、「確定」または「一時保存」ボタンを押下し、所見を保存します。

1)「確定」で保存した場合、所見を直ちに「教職関連科目習得状況確認」画面で学生に公開します。

2)「一時保存」で保存した場合、学生には公開しません。

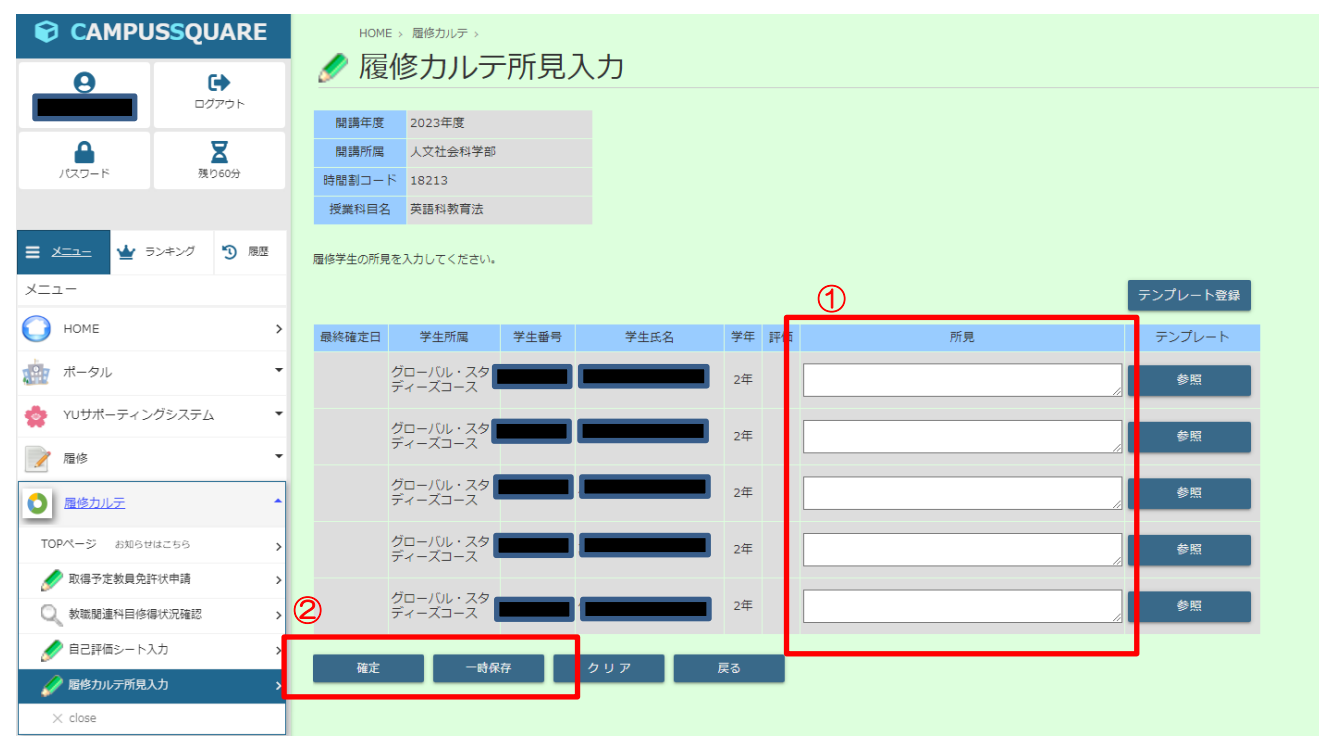

#### 5.事前に登録している「テンプレート」からの所見入力

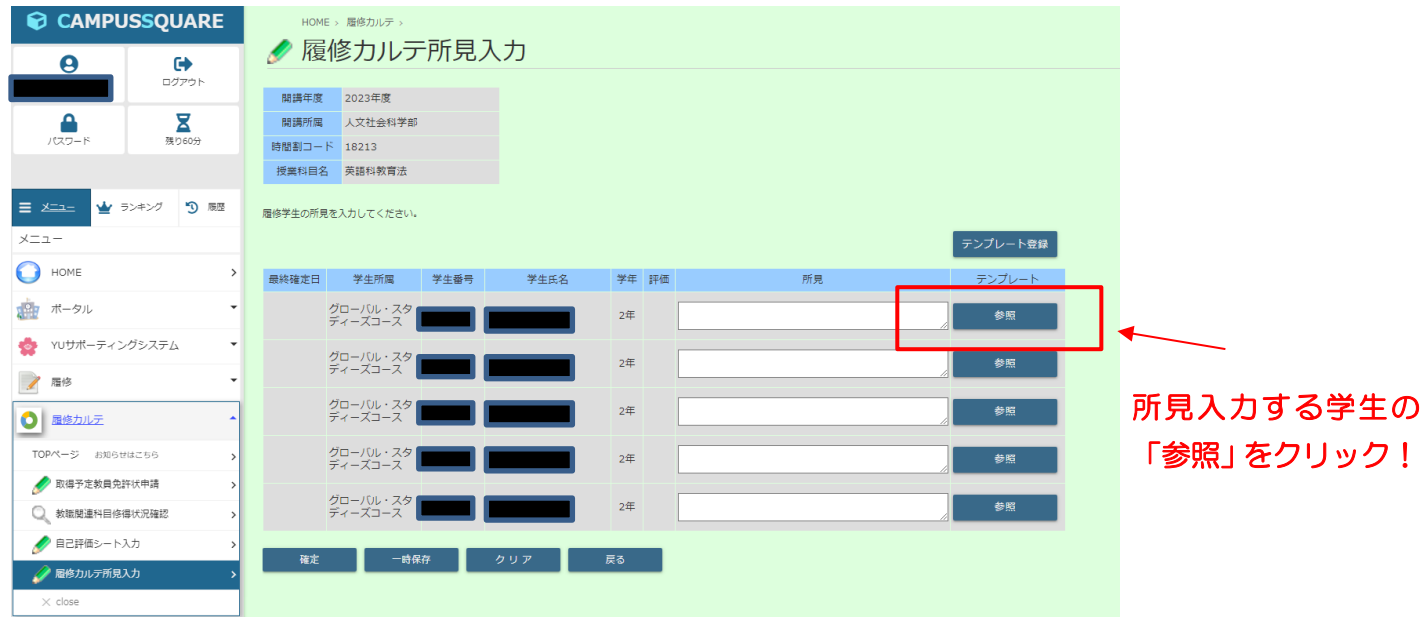

「参照」をクリックすると、次のような画面が表示されます。

すでに登録されているテンプレート内容が表示されますので、該当する内容の「反映」をクリックします。

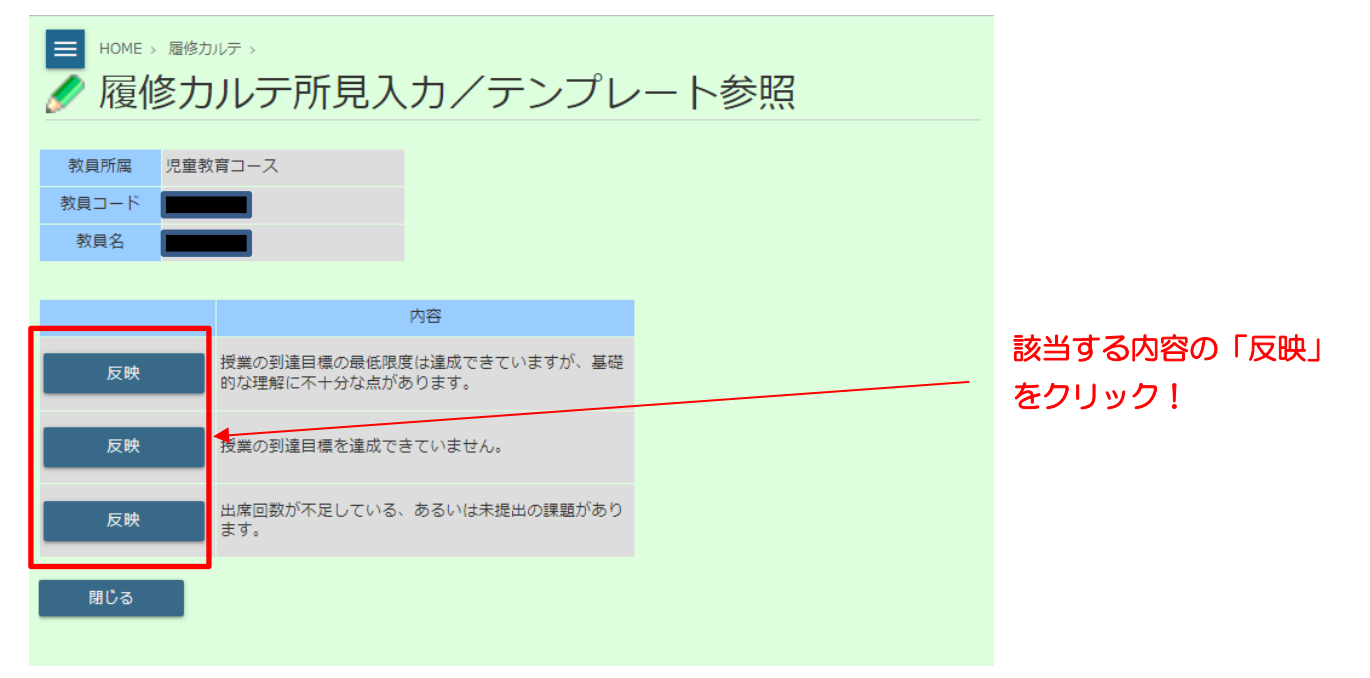

#### 6.「テンプレート」を新たに登録する。

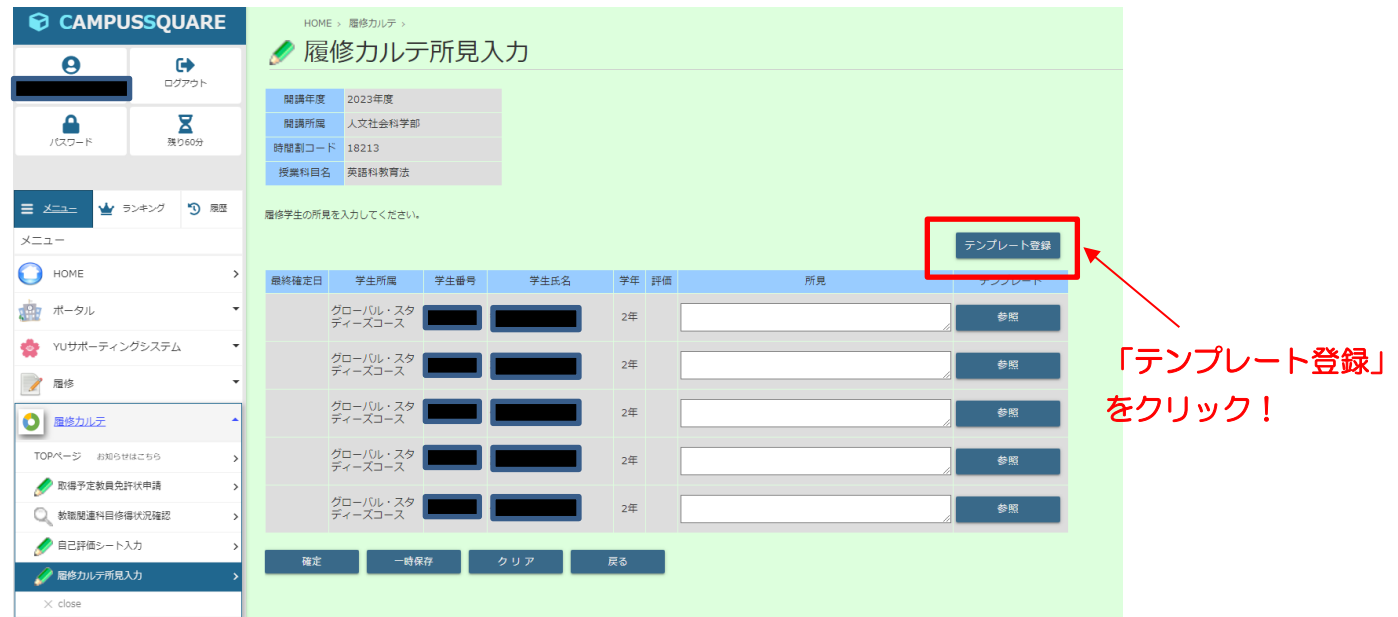

新たに登録する「内容」を入力し、追加をクリックします。

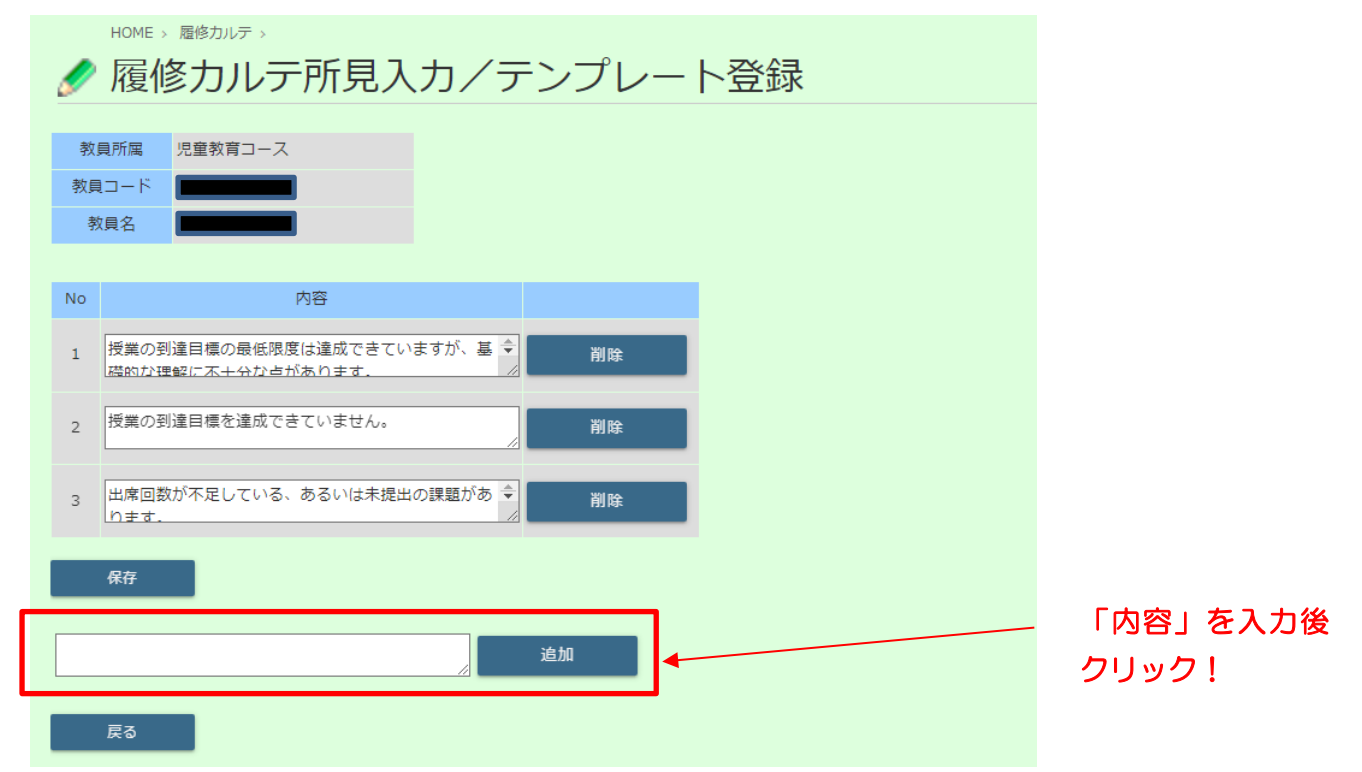